# **TECHNICKÝ SEMINÁŘ 2023**

PŘECHODOVÉ ŠKOLENÍ PRO ARCHICAD 27

**VIZUALIZACE** 

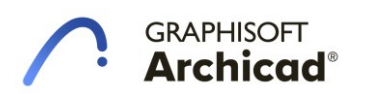

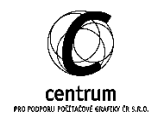

#### **I. IMPORT FBX**

**A. Metody importu objektů**

Pro vkládání externích objektů do Archicadu máme na výběr z mnoha 3D formátů. Krom nativních .gsm a .ifc formátů Archicad podporuje ještě celou řadu dalších. Zde máme ukázané nejčastější formáty 3D objektů, které se dají najít na internetu. Rozdíly mohou být malé, ovšem je důležité, že je zde velké množství možností. Na grafice vidíte, že ne všechny se dají importovat a které z nich exportují také textury objektů. Ještě zde uvedu, že existuje rozdíl mezi formáty v zápisu geometrie. Většina formátů umí hlavně exportovat sítě, neboli meshe, které konvertují objekt na soubor trojúhelníků a znemožní další editaci elementů. Ovšem například formát Rhina .3DM umí exportovat geometrii parametrickou, tedy otevřenou na další úpravy.

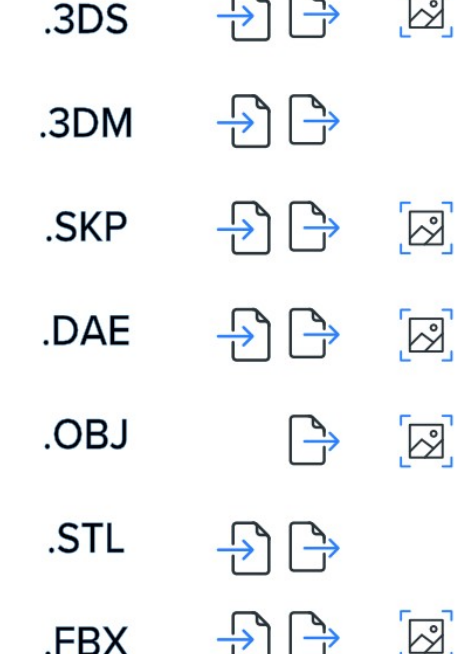

 $\cap$   $\cap$ 

**CLEAN** 

Další informace o typech souborů a jejich výměna najdete na následující stránce: [https://community.graphisoft.com/t5/Collaboration-with-other/Import-Export-File-](https://community.graphisoft.com/t5/Collaboration-with-other/Import-Export-File-Formats-in-Archicad/ta-p/304093)[Formats-in-Archicad/ta-p/304093](https://community.graphisoft.com/t5/Collaboration-with-other/Import-Export-File-Formats-in-Archicad/ta-p/304093).

#### **B. Podpora formátu FBX**

Archicad nově podporuje nativně import a export fbx objektů. Tyto 3D formáty se používají na výměnu modelů pro vizualizace i pro lepší referenci pro komplikovanější elementy stavby. Tyto formáty mohou obsahovat komplexní geometrii a je na zvážení, jestli potřebujeme model v plném detailu. Tento formát také podporuje výměnu textur přímo v souboru, takže je vhodný k výměně objektů do vizualizací.

Objekty se dají importovat dvěma způsoby. Jeden je pomocí příkazu *Spojit*. Najdeme ho v menu *Soubor > Spolupráce > Spojit.* Tímto způsobem se objekt rovnou vloží do pracovní plochy. Vkládáme objekty jen v půdorysném zobrazení. Další způsob je *Importovat fbx jako GDL objekty*, který nám vloží objekty jen do knihovny na další použití. Najdeme ho v menu *Soubor > Knihovny a objekty*.

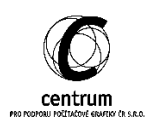

#### **C. Nastavení exportu objektů**

Objekty z Archicadu můžeme také exportovat jako FBX objekty. Nejprve musíme do 3D okna a vybrané objekty uložíme pomocí nabídky *Soubor > Uložit jako*.

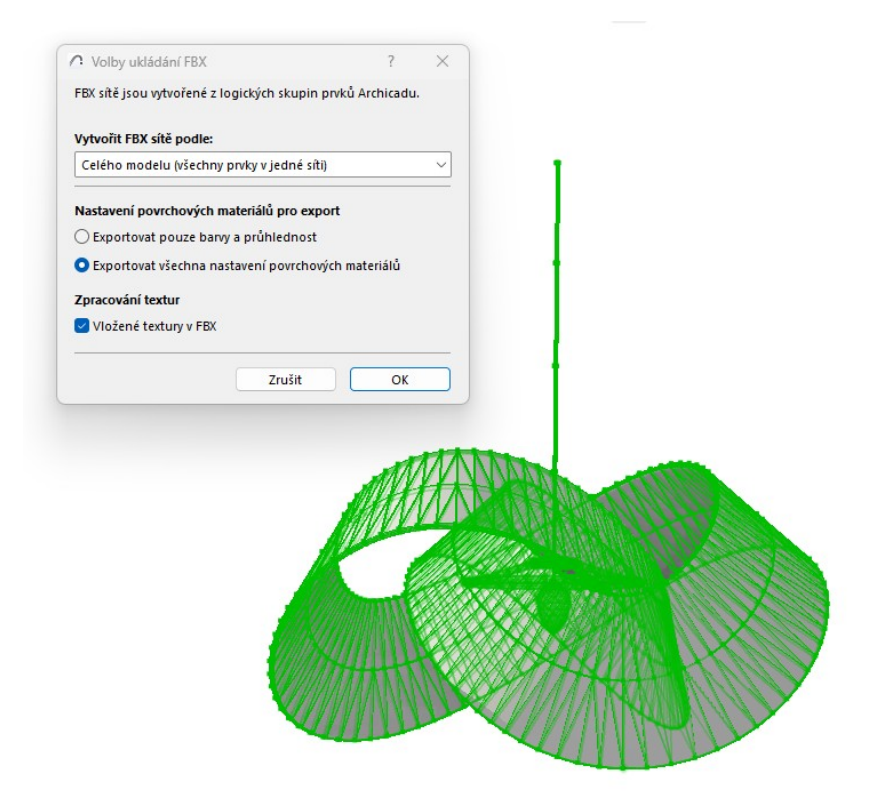

N nabídce voleb ukládání se dá nastavit, jak se rozdělí sítě modelu. Můžeme volit, že se model rozdělí dle materiálů, dle typů prvků, dle objektů a nebo se spojí v jeden model. Dále můžeme exportovat i nastavení materiálů a přiložit také textury.

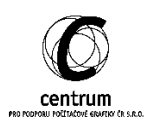

## **II. FYZIKÁLNÍ RENDER V 3D OKNĚ**

V oblasti 3D náhledu přibyla nová experimentální funkce a to realističtější engine. V okně V*olby pracovního prostředí, Další volby* a v záložce *Experimentální funkce* je možnost Zapnout fyzikální render v 3D okně.

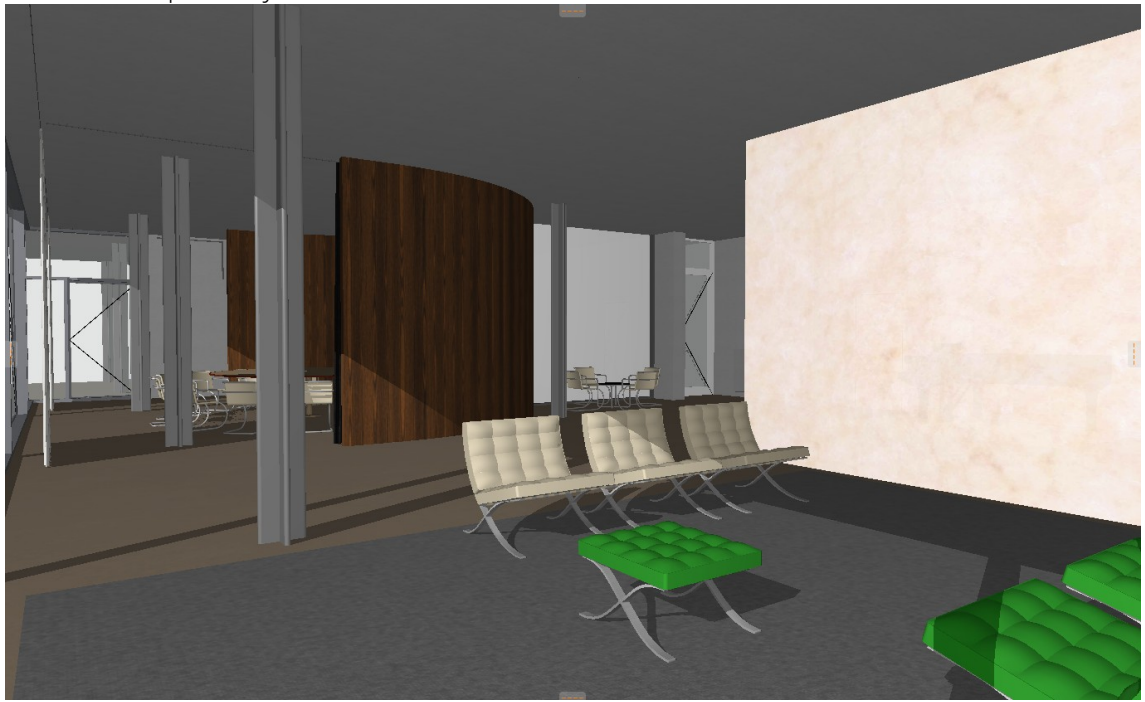

Hned po zapnutí funce se nám změní výchozí náhled na model v 3D okně. Nemusíme nic dále nastavovat jinde. Funguje na výchozí materiály a reaguje na pozici slunce jako stará metoda. K tomu navíc lépe simuluje odrazy a také okluzi.

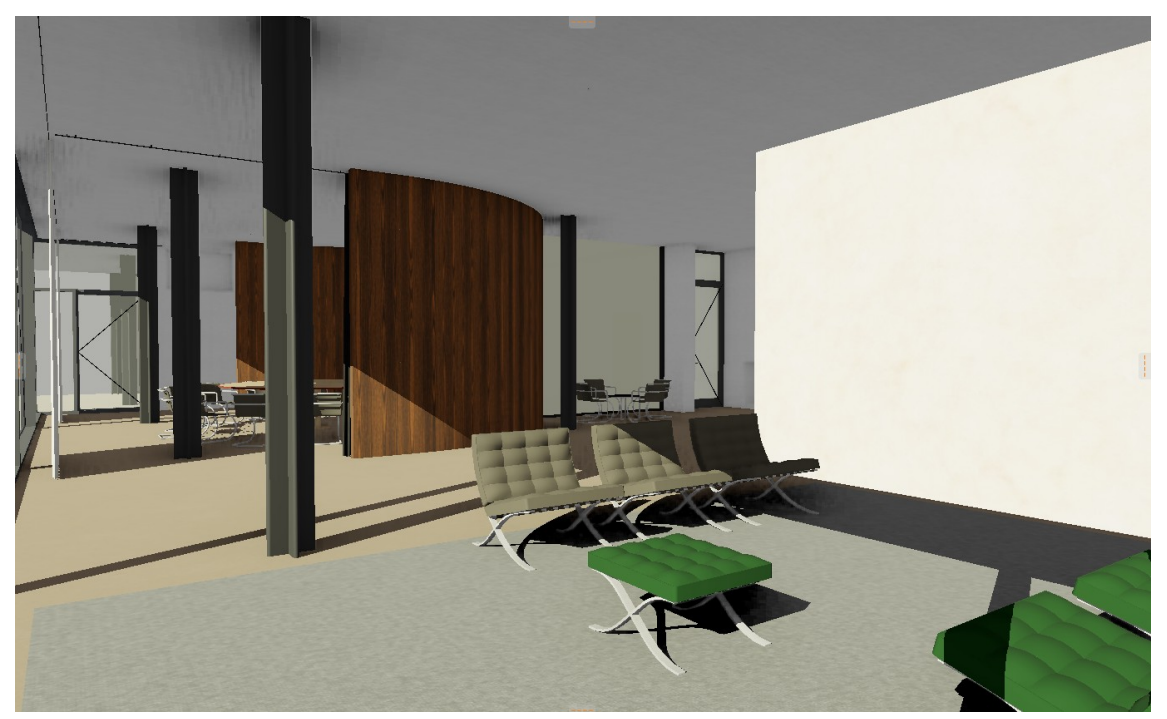

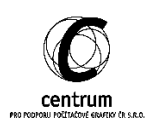

### **III. Doplněk do programu Enscape**

Nově bude možné nainstalovat doplněk pro program Enscape i pro MacOS. Takže uživatelé tohoto systému budou moci využívat výhody propojení s Enscapem v možnosti renderování v reálném čase.

Více nalezneta na stránce enscape3d.com.

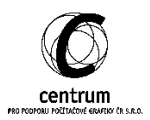